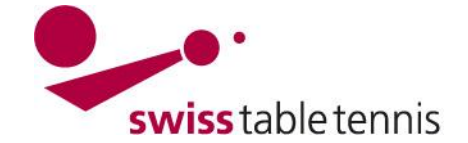

## **Nationale Spielpläne Play-Off, Finalspiele, Auf-/Abstiege, Nationale Finalrunden**

#### **1. Geltungsbereich**

Die vorliegende Anweisung gilt für den Saisonabschluss der Nationalen Meisterschaften, enthaltend:

- Play-Off Nationalliga A
- Finalrunden NLB Damen und Herren
- Auf-/Abstiegsspiele NLA/NLB
- Aufstiegsspiele 1. Liga NLB Damen und NLC Herren
- STT Finalrunden Nachwuchs U18, U15, U13
- STT Finalrunden Senioren O40, O50

#### **2. Play-Off Nationalliga A Herren**

#### **2.1. Konfiguration**

Einstieg durch <Spielbetrieb Konfiguration>  $\rightarrow$  <Meisterschaften>  $\rightarrow$  <STT Nationalligen>  $\rightarrow$ <Ligen> →<Herren Nationalliga A>. Es wird der Play-Off 1/4 – Final nach untenstehendem Bildschirm konfiguriert.

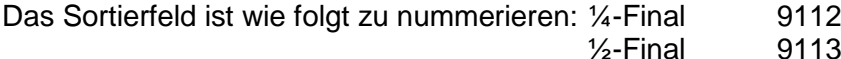

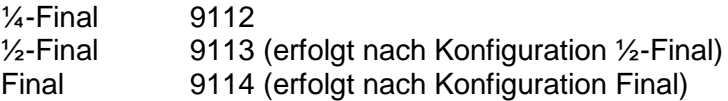

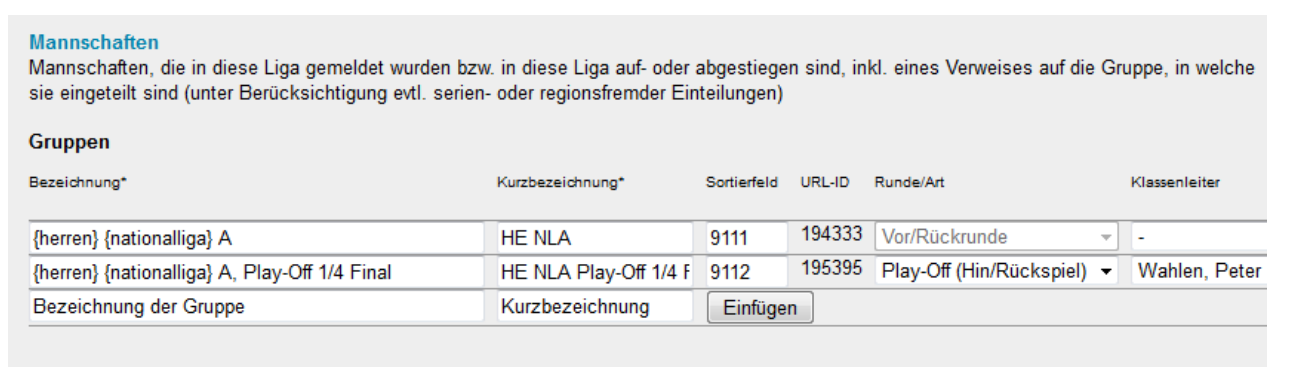

Abbrechen Speichern Screen 2.1

### **2.2. Zuordnung der Mannschaften für ¼-Final**

Der Dritte bis Sechste der Gruppenmeisterschaft müssen nun dem ¼-Final zugeordnet werden. Dazu wählt man in <Spielberieb Meldung>  $\rightarrow$  <Ligen-und Gruppeneinteilung> und trägt Liga "Herren Nationalliga A"

und Typ "Play-Off (Hin-und Rückspiel)" ein. Abschliessen mit <Bearbeiten>.

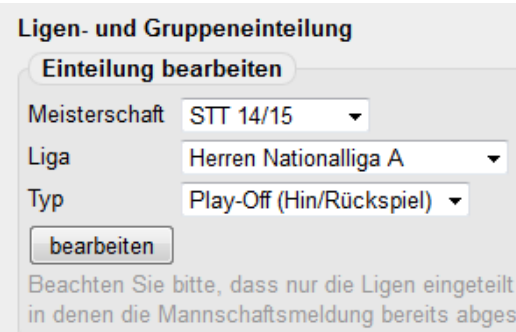

#### Screen 2.2

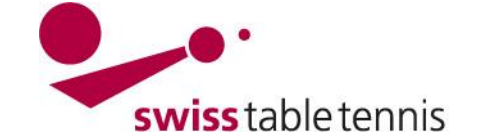

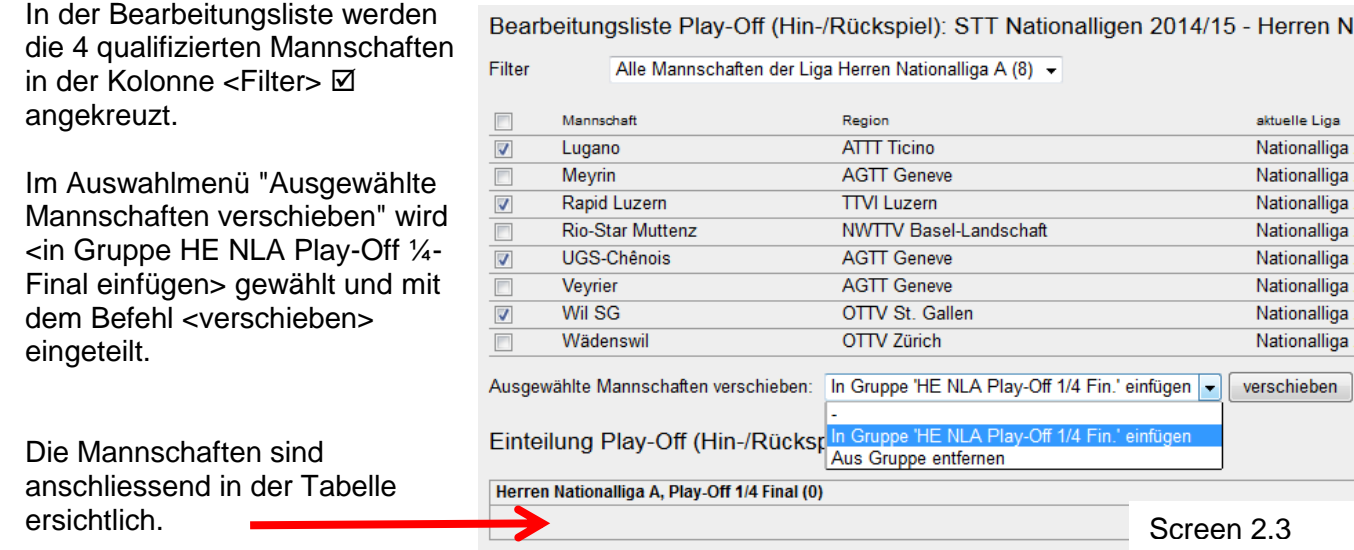

## **2.3. Festlegen der Spieldaten**

In <Spielbetrieb Organisation>  $\rightarrow$  <Ligenplan der Nationalligen> wählt man HE NLA Play-Off ¼-Final und dann unter "Spielplan und Begegnungen" · Begegnungen.

Nach SpR spielen nun der Dritte gegen den Sechsten und der Vierte gegen den Fünften. Der Dritte und Vierte wird angefragt ob sie zuerst zu Hause oder Auswärts spielen wollen.

Im Bildschirm Begegnungen wählt man nun • neue Begegnung einfügen.

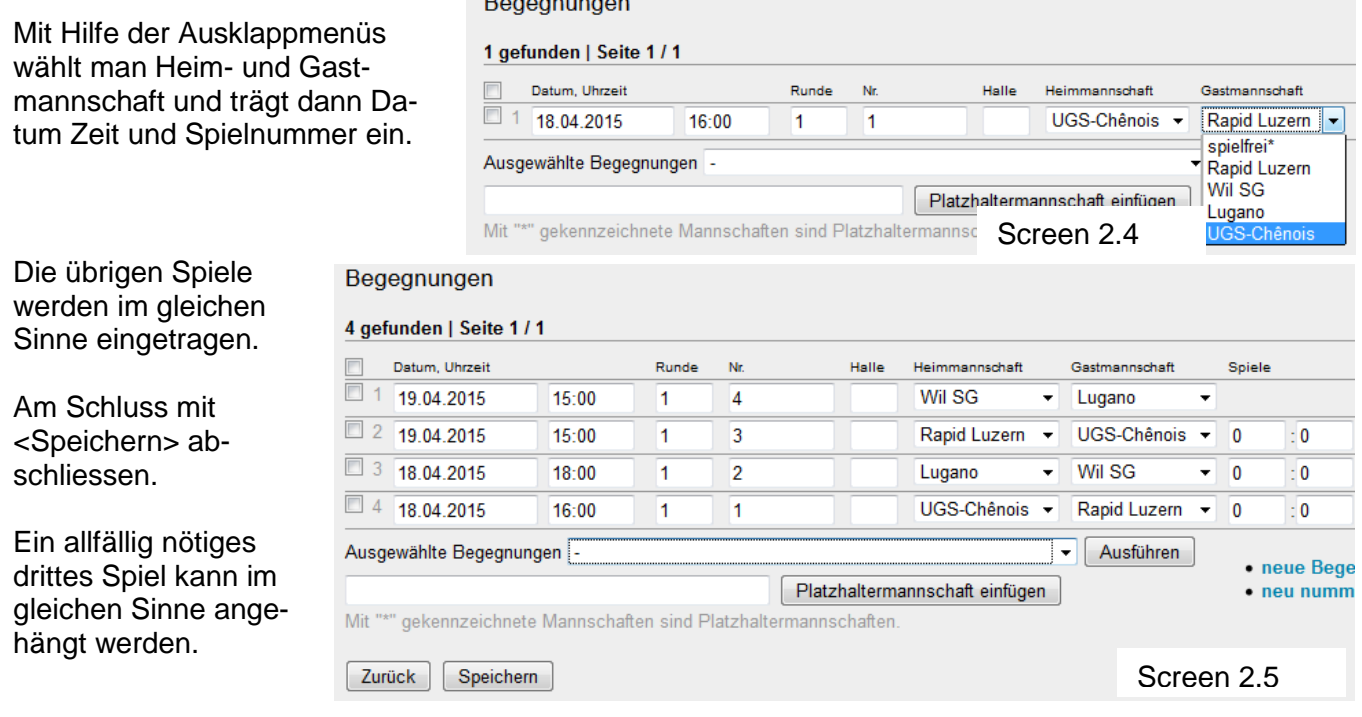

### **Wichtig:**

Im <Ligaplan> HE NLA Play-Off ¼-Final muss in der <Grundkonfiguration> der Liga unbedingt bei <Veröffentlichung Spielplan> ein Datum eingetragen werden, sonst sind die Spiele in der öffentlichen Ansicht von click-tt nicht ersichtlich.

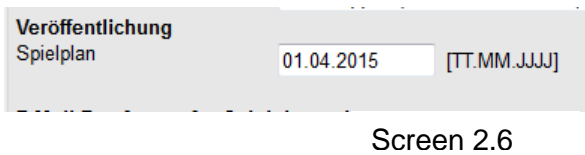

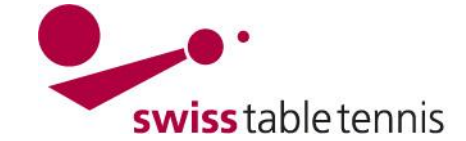

## **2.4. Zuordnung Mannschaften für ½-Final**

**WICHTIG:** Diese Konfiguration kann erst erstellt werden, wenn die Mannschaften für den ½-Final bekannt sind.

Man öffnet unter <Spielbetrieb Meldungen>  $\rightarrow$  <Ligen- und Gruppeneinteilung> die Nationalliga A Play-Off wie in Abschnitt 2.2 Screen 2 beschrieben.

Man erstellt die neue Gruppe Play-Off ½-Final und bestätigt durch <erstellen>.

Neue Gruppe für "Play-Off (Hin-/Rückspiel)" erstellen

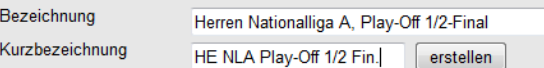

Screen 2.7

Bearbeitungsliste Play-Off (Hin-/Rückspiel): STT Nationalligen 2014/15 - Herren Nationa Der erste und der Zweite der Gruppenphase sowie Filter die beiden Sieger des ¼- Finals werden angekreuzt  $\boxtimes$  und in die "Gruppe HE NLA Play-Off ½-Fin. Einfügen" verschoben

## **2.5. Festlegen der Spieldaten**

Die Spieldaten für den Play-Off ½-Final werden wie im ¼-Final nach Abschnitt 2.3 festgelegt.

### **Wichtig**:

Im <Spielbetrieb Grundkonfiguration> → <Meisterschaften>  $\rightarrow$  <STT Nationalligen>  $\rightarrow$  <Ligen>  $\rightarrow$ <Herren Nationalliga

Alle Mannschaften der Liga Herren Nationalliga A (8) ▼

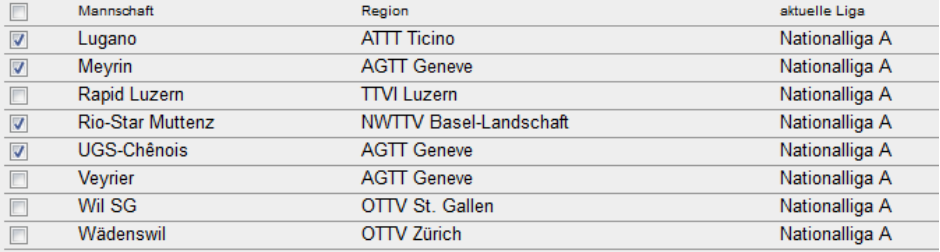

Ausgewählte Mannschaften verschieben: In Gruppe 'HE NLA Play-Off 1/2 Fin.' einfügen v v verschieben

#### Einteilung Play-Off (Hin-/Rückspiel)

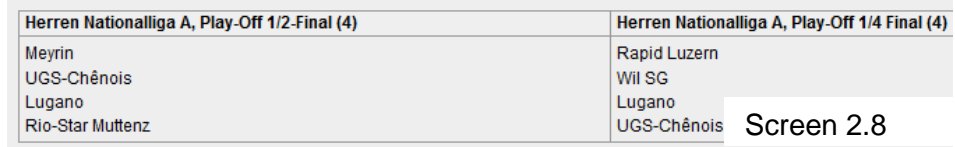

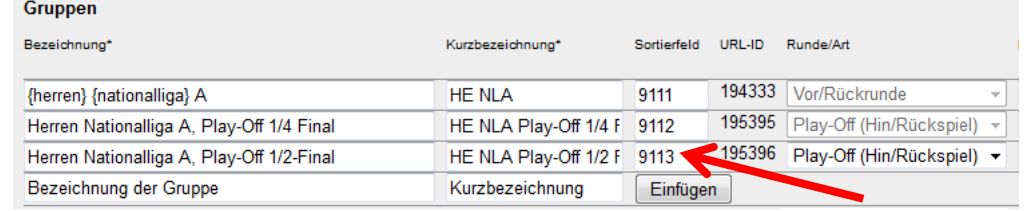

A> ist bei den Gruppen das "Sortierfeld" zu ergänzen,

damit die Darstellung in der öffentlichen Darstellung chronologisch ist. Datum für Veröffentlichung wie Screen 6 eintragen.

## **2.6. Play-Off Final**

Die Reihenfolge ist sinngemäss zu ¼- und ½-Final, sie kann erst erfolgen wenn die beiden Finalisten bekannt sind:

- In Spielbetrieb Meldungen neue Gruppe Final erstellen
- Die Sieger der ½-Finals in Gruppe Final verschieben
- Spieldaten festlegen
- Im Ligaplan Veröffentlichung mit Datum aktivieren (Screen 2.6)
- In Grundkonfiguration der Liga Sortierfeld nachführen (Screen 2.9)

Neue Gruppe für "Play-Off (Hin-/Rückspiel)" erstellen

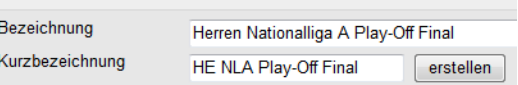

Screen 2.10

Screen 2.9

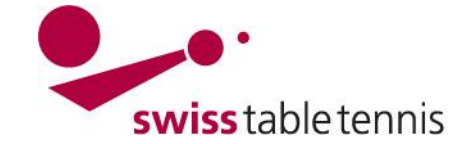

### **3. Play-Off Nationalliga A Damen**

Die Konfiguration des Play-Off der Damen erfolgt sinngemäss zu derjenigen der Herren. Die Konfiguration erfolgt direkt mit dem Halbfinal, wo der Erste der Gruppenphase gegen den Vierten und der Zweite gegen den Dritten spielen.

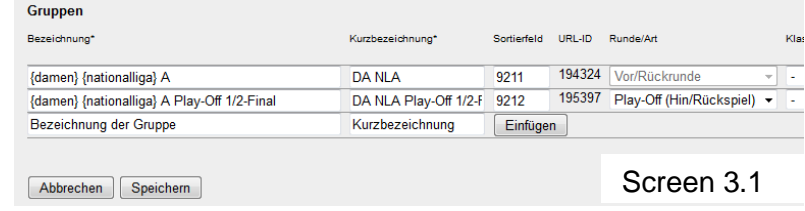

Die Erstellung der Meldung und die Eingabe der Spieldaten erfolgt wie bei den Herren. In der Grundkonfiguration der Liga muss das Datum zur Veröffentlichung auch eingegeben werden und in der Grundkonfiguration der Meisterschaft ist das Sortierfeld aufsteigend festzulegen.

#### **4. Finalspiele NLB Herren und Damen**

Die Finalspiele der beiden Gruppensieger (resp. der aufstiegsberechtigten) können auch als Play-Off (nur Final) wie in Abschnitt 2 beschrieben konfiguriert werden. Die nachfolgend beschriebene Alternative geht genauso gut:

### **4.1. Konfiguration**

Einstieg durch <Spielbetrieb Konfiguration  $\rightarrow$ <Meisterschaften> <STT Nationalligen> →<Ligen> <Herren (resp. Damen) Nationalliga B>. Es wird der Final als "Rückrunde" konfiguriert. Sortierfeld richtig nummerieren.

### **4.2. Zuordnung der Mannschaften**

In  $\leq$ Spielbetrieb Meldung>  $\rightarrow$  $\leq$ Ligen- und Gruppeneinteilung $>$   $\rightarrow$ Herren (resp. Damen) Nationalliga B Typ Rückrunde wählen. Mit <bearbeiten> abschliessen.

In der Bearbeitungsliste werden die beiden Gruppensieger (resp. die aufstiegsberechtigten) angekreuzt und in Gruppe HE (resp. DA) NLB Final verschoben.

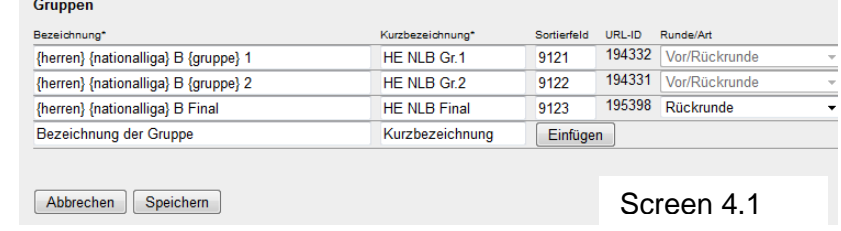

Bearbeitungsliste Rückrunde: STT Nationalligen 2014/15 - Damen

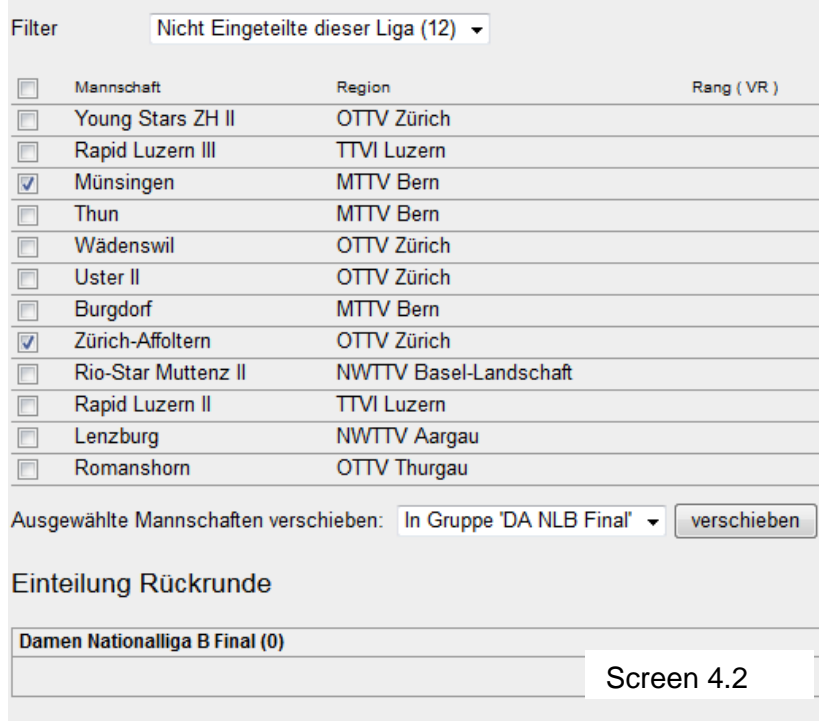

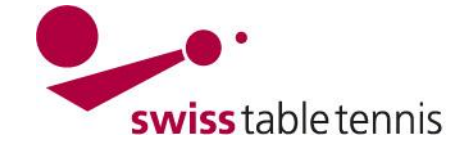

## **4.3. Festlegen der Spieldaten**

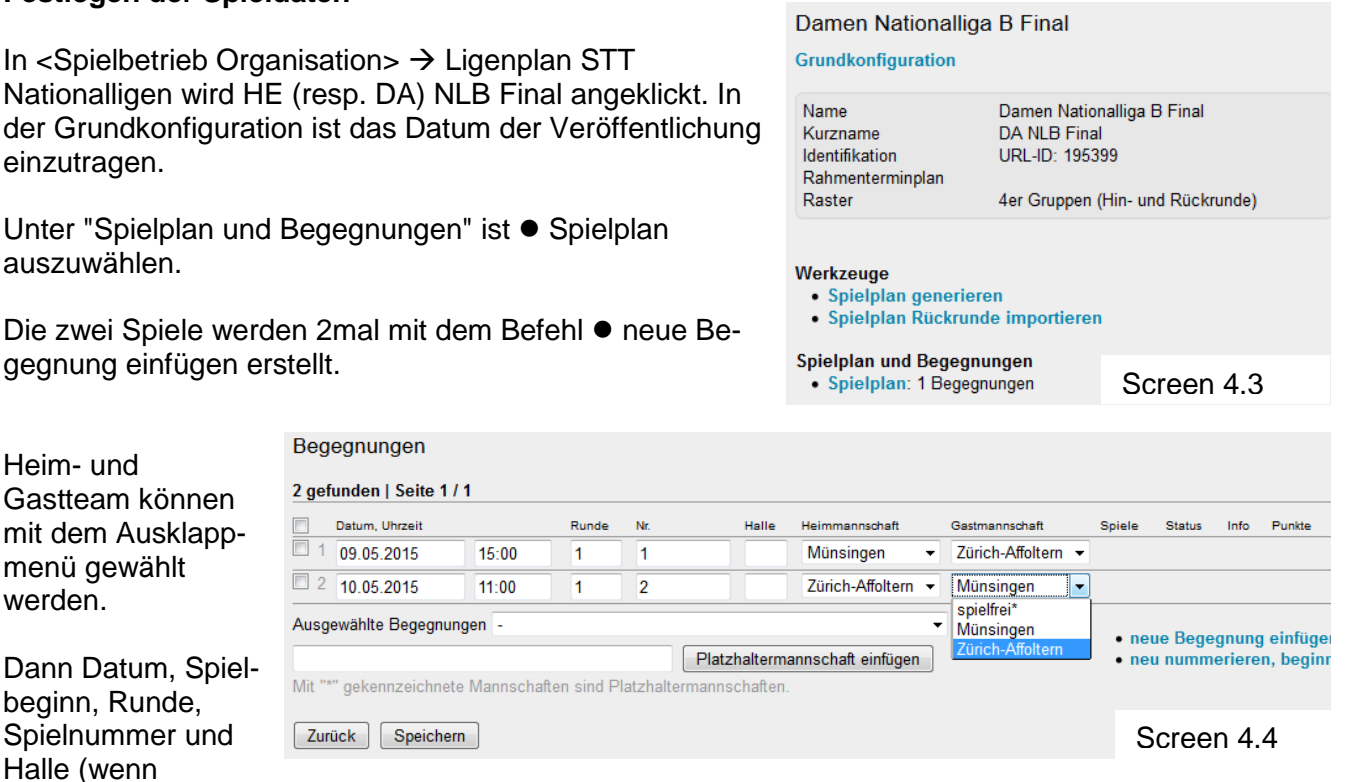

mehrere) eintragen und mit <Speichern> abschliessen.

## **5. Auf- / Abstiegsspiel NLA/NLB Herren und Damen**

### **5.1. Konfiguration**

Einstieg durch <Spielbetrieb Konfiguration>  $\rightarrow$  <Meisterschaften>  $\rightarrow$  <STT Nationalligen>  $\rightarrow$ <Ligen> <Herren (resp. Damen) Nationalliga A>.

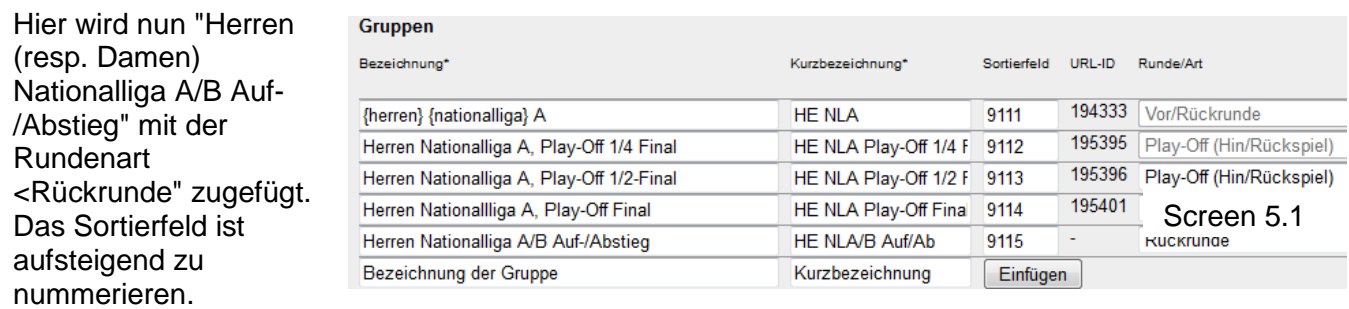

### **5.2. Zuordnung der Mannschaften**

Es müssen der/die Zweitletzte aus der Nationalliga A und der Verlierer des Finals der Nationalliga B zugeordnet werden.

Zuerst wird in <Spielbetrieb Meldung>  $\rightarrow$ <Ligen- und Gruppeneinteilung>  $\rightarrow$  Liga: Herren (resp. Damen) Nationalliga B Typ: Rückrunde gewählt und mit <br/>bearbeiten> bestätigt.

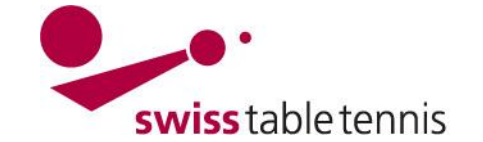

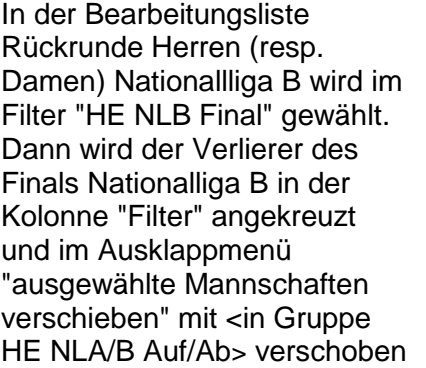

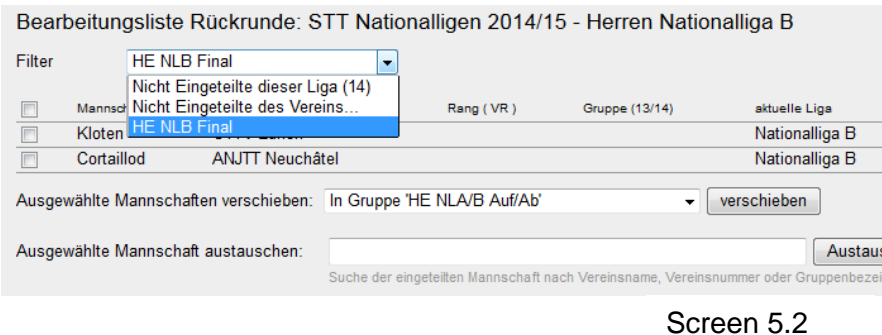

Für den Zweitletzten der Nationalliga A geht man zurück in <Spielbetrieb Meldung>  $\rightarrow$  <Ligen- und Gruppeneinteilung> und wählt nun Liga: Herren (resp. Damen) Nationalliga A Typ: Rückrunde und

bestätigt mit <bestätigen>. Man erhält nun sinngemäss zu Screen 2.8 eine Liste aller Mannschaften der Nationalliga A und wählt durch ankreuzen den Zweitletzten aus. Mit dem gleichen Befehl <In Gruppe HE NLA/B Auf/Ab> verschiebt man diese Mannschaft Die beiden Mannschaften sind nun für die Auf-/Abstiegsspiele

eingeteilt.

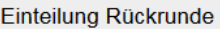

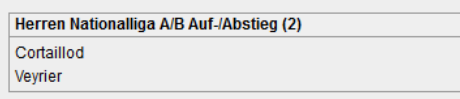

Neue Rückrundengruppe aus Gruppe: - ▼ Perstellen

Screen 5.3

## **5.3. Festlegen der Spieldaten**

Dies geschieht für die Spiele NLA/NLB Auf-/Ab genau gleich wie für die Finalspiele NLB nachj Abschnitt 4.3

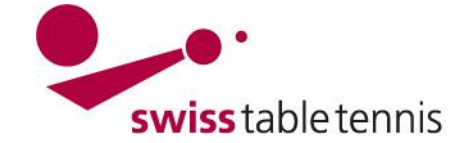

### **6. Aufstiegsrunde in Nationalligen**

#### **6.1. Voraussetzung**

Die aufstiegsberechtigten Mannschaften sind von den RV's mittels des bestehenden Formulars an den STT gemeldet.

#### **6.2. Mannschaften für die Aufstiegsrunde kennzeichnen**

Durch die TK-STT müssen die für die Aufstiegsrunde qualifizierten Mannschaften in <Spielbetrieb Organisation> gemäss Arbeitsanweisung "2302 – Spielplanergänzungen" Abschnitt 4 mit <in Aufstiegsrunde> gekennzeichnet sein. Dies muss für jeden der 8 RV's einzeln durchgeführt werden.

Es sind nur die effektiv qualifizierten und teilnehmenden Mannschaften zu kennzeichnen.

Dies muss genau kontrolliert werden.

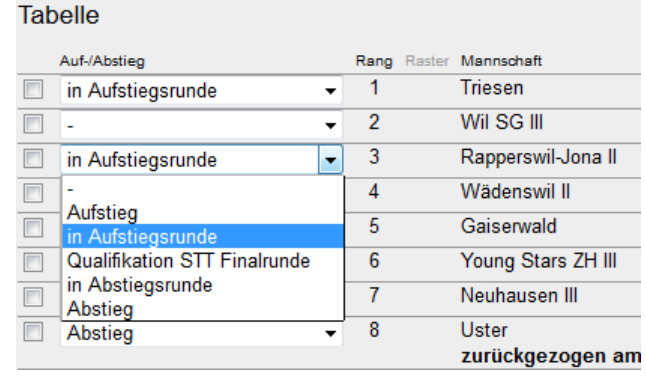

#### Screen 6.1

#### **6.3. Konfiguration**

Einstieg mit <Spielbetrieb Konfiguration>  $\rightarrow$  <Meisterschaften>  $\rightarrow$  <STT Nationalligen>  $\rightarrow$  <Ligen>.  $\rightarrow$  Nationalliga C

In der Grundkonfiguration ist sicherzustellen, dass ein Datum der Veröffentlichung eingetragen ist.

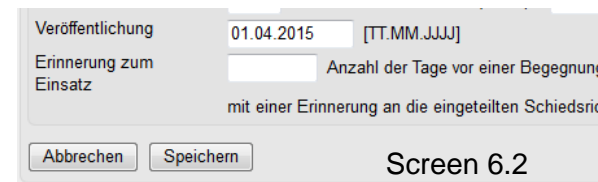

#### **6.4. Bildung der Gruppen**

Die Anzahl Gruppen hängt von der Anzahl der teilnehmenden Mannschaften ab:

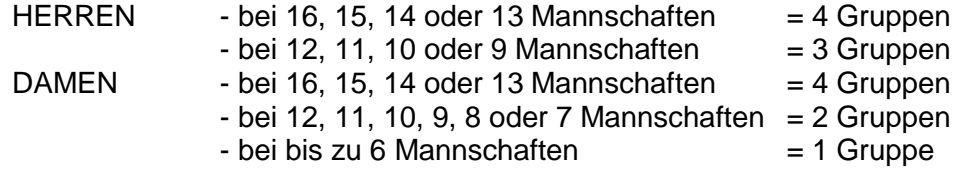

In <Spielbetrieb Grundkonfiguration>  $\rightarrow$  <Meisterschaften>  $\rightarrow$  <STT Nationalligen>  $\rightarrow$ <Ligen>  $\rightarrow$ <NLC Herren resp. NLB Damen> wird die entsprechende Anzahl Gruppen der Aufstiegsrunde zugefügt.

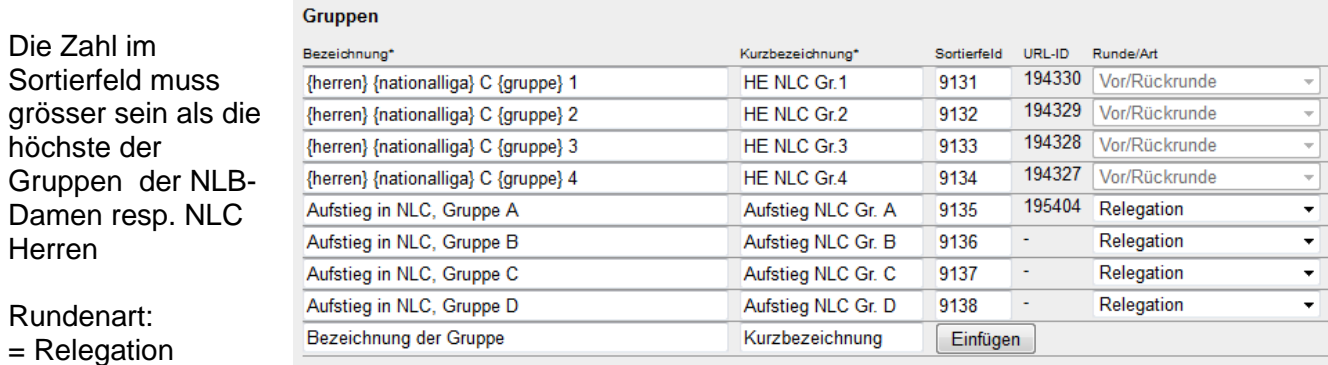

Screen 6.3

Abschliessen mit <Speichern>

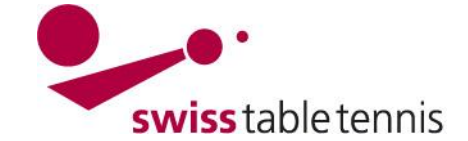

## **6.5. Zuordnung der Mannschaften in die Gruppen**

Die Mannschaften sind gemäss SpR STT Art. 510.14.3 (für die Herren) und 510.14.4 (Damen) in die entsprechenden Gruppen einzuteilen.

Dazu geht man in <Spielbetrieb Meldung> zu <Ligenund Gruppeneinteilung>. Meisterschaft: STT nn/nn Liga: Herren Nationalliga C resp. Damen Nationalliga B Typ: Relegation abschliessen mit <Bearbeiten>

Filter

**Ligen- und Gruppeneinteilung Einteilung bearbeiten** Meisterschaft STT 14/15  $\ddot{}$ Liga Herren Nationalliga C  $\overline{\phantom{a}}$ Typ Relegation bearbeiten Beachten Sie bitte, dass nur die Ligen eingeteilt werden können in denen die Mannschaftsmeldung bereits abgeschlossen ist.

Screen 6.4

Bearbeitungsliste Relegation: STT Nationalligen 2014/15 - Herren Nationalliga C

Alle Relegationsmannschaften zu dieser Liga

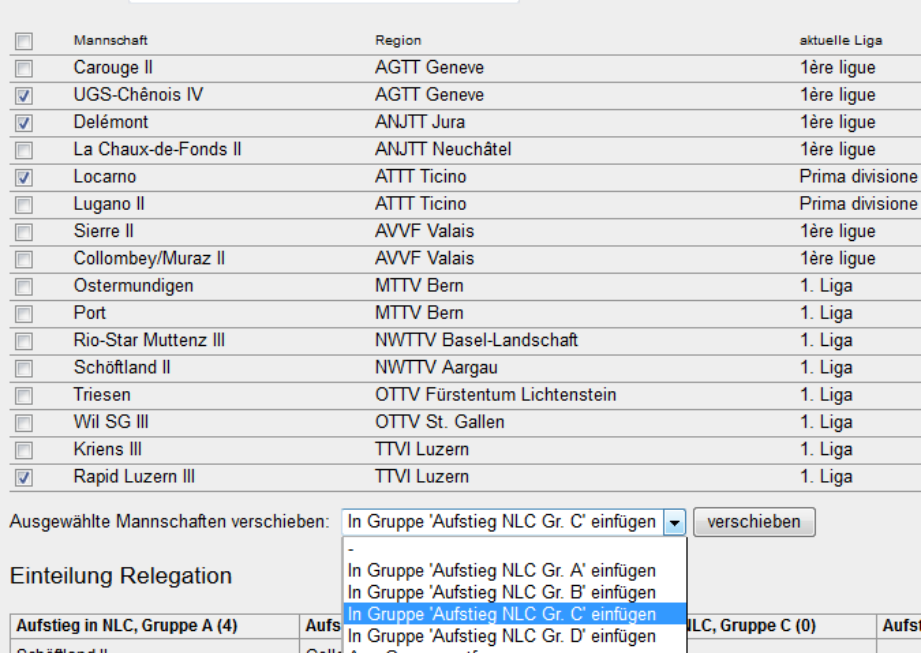

Colle Aus Gruppe entfernen

Rio-Star Muttenz III

**Kriens III** 

Wil SG III

In der Bearbeitungsliste werden die Mannschaften einer Gruppe in der Kolonne "Filter" markiert.

Mit dem Befehl <Ausgewählte Mannschaften verschieben> werden die markierten Mannschaften in die nach Ausklappmenü gewählte Gruppe verschoben.

Jede Gruppe mit <verschieben> bestätigen.

Die Gruppeneinteilung ist im unteren Teil ersichtlich.

#### **Anmerkung:**

Falls bei den Damen eine Mannschaft aus einem RV gemeldet wird, in dem keine 1. Liga Meisterschaft ausgetragen wird, ist diese Mann-

schaft sinngemäss zu den Senioren wie in Abschnitt 7.4 beschrieben direkt zu melden.

### **6.6. Erstellen des Spielplanes**

In <Spielbetrieb Organisation >  $\rightarrow$  <Ligaplan > <Aufstieg NLC > entsprechende Gruppe wählen.

Schöftland II Ostermundigen

Triesen

Lugano II

In Grundkonfiguration der Gruppe unter "Veröffentlichung" ein Datum eintragen und <speichern>.

Anschliessen unter <Werkzeuge> → ● Spielplan generieren wählen.

Aufstieg in NLC, Gruppe A

Grundkonfiguration

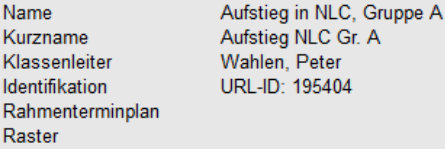

Werkzeuge · Spielplan generieren · Spielplan importieren

Screen 6.6

Screen 6.5

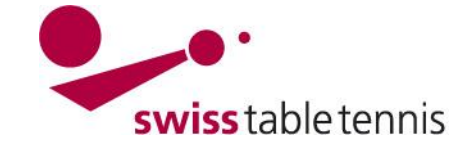

Zuerst ist der Raster entsprechend der Gruppengrösse zu wählen.

 $D = 1$ 

1.1 Auswahl des Spielrasters

Wenn man in der Kolonne "fixierte Rasterzahl" nichts eingibt, lost das System die Mannschaften zufällig in die Rasterpositionen. Die Runden dann sind wie folgt: Runde 1: 4-1, 2-3 Runde 2: 1-3, 4-2 Runde 3: 1-2, 3-4

Durch entsprechende Wahl der fixierten Rasterzahl kann man den

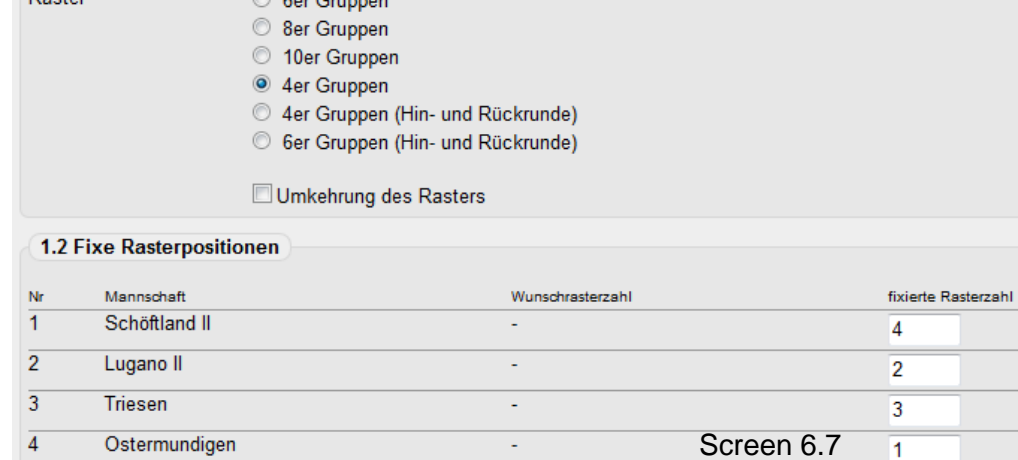

Spielplan entsprechend beeinflussen, indem man z.B. die beiden höchstklassierten Mannschaften auf die Raster 1 und 2 setzt. Fortsetzen mit <weiter>.

Nun trägt man für alle Spiele das Datum und den Spielbeginn ein. (die Mehrfachnennungen kann man einfach kopieren mit ctr"V")

Wichtig ist, dass die Kreuze in der ersten Kolonne "fix" bei jedem Spiel anbringt.

Die Sortierung kann belassen werden auf "wie Raster".

Im Auswahlmenü "Bearbeitungsfunktion" ist "alle Termine fixieren" zu wählen und mit <Ausführen zu bestätigen.

Fortsetzung mit <weiter>

Der Spielplan kann nun nochmals kontrolliert werden und notfalls mit <<zurück korrigiert werden.

Abschliessen mit <Speichern>

Die weiteren Gruppen der Herren und die Gruppen der Damen werden sinngemäss gleich behandelt.

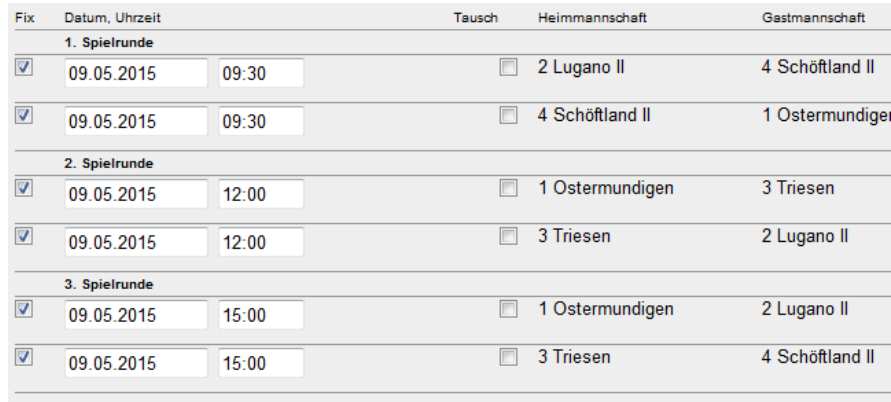

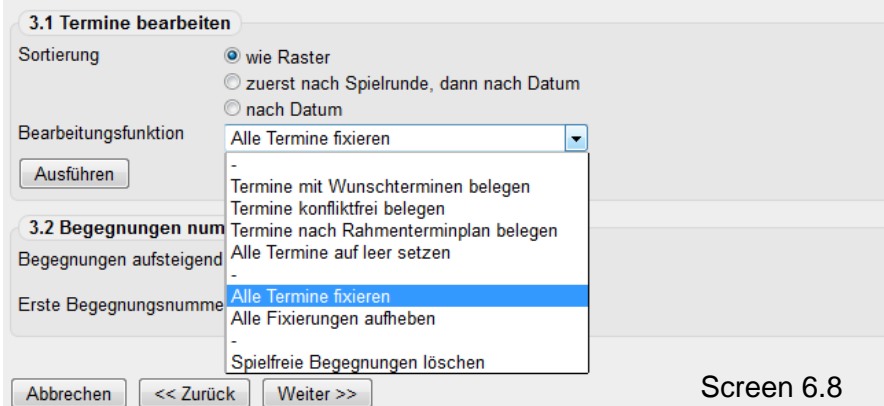

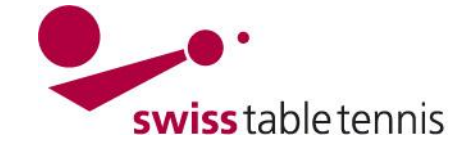

**Tabelle** 

 $\Box$ 

 $\boxed{0}$ .

ı.

 $\overline{\blacksquare}$ 

 $\overline{\blacksquare}$ 

 $\overline{\blacksquare}$ 

 $\Box$ 

Auf-/Abstieg

in Aufstiegsrunde

in Abstiegsrunde

Abstieg

### **7. Finalrunden Senioren**

#### **7.1. Voraussetzung**

Die teilnahmeberechtigten Mannschaften sind von den RV's mittels des bestehenden Formulars an den STT gemeldet und sind nach der Klassierungssumme der höchstklassierten 3 Spieler sortiert.

#### **7.2. Kennzeichnung der Mannschaften**

Durch die TK-STT müssen die für die Finalrunde qualifizierten Mannschaften in <Spielbetrieb Organisation> gemäss Arbeitsanweisung "2302 – Spielplanergänzungen" Abschnitt 4 mit <in Aufstiegsrunde> gekennzeichnet sein. Dies muss für jeden RV der eine entsprechende Meisterschaft durchführt so gemacht werden.

Es sind nur die effektiv qualifizierten und teilnehmenden Mannschaften zu kennzeichnen. Dies muss genau kontrolliert werden.

#### **7.3. Konfiguration**

Die Konfiguration erfolgt in <Spielbetrieb Konfiguration>  $\rightarrow$  <Meisterschaften>  $\rightarrow$  <STT Nationalligen>  $\rightarrow$  <Ligen> Finalrun-Mannschaften Mannschaften, die in diese Liga gemeldet wurden bzw. in diese Liga auf- oder abgestiegen sind, inkl. eines Verweises auf die Gru

de Senioren O40 resp. O50.

Die Finalrunden O40 und O50 werden in einer Gruppe jeden gegen jeden gespielt. Es ist je eine Gruppe ein-

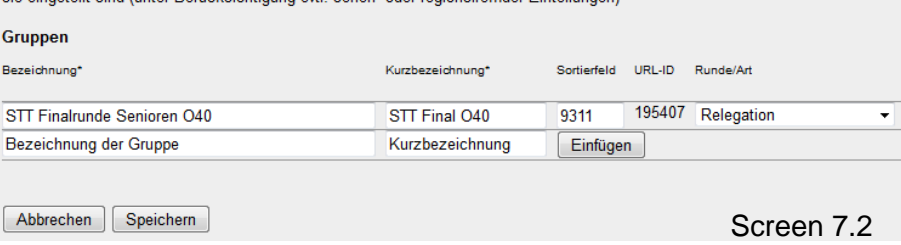

zufügen. Sortierfeld nach Anweisung "2102-Gliederung Mannschaftsmeisterschaft. Rundenart: Relegation

In der Grundkonfiguration ist das Datum der Veröffentlichung einzutragen.

### **7.4. Direkt-Meldung einer Mannschaft (ohne entsprechende Liga im RV)**

In  $\leq$  Spielbetrieb Meldung  $\geq \geq \leq$  wird in  $\leq$  Mannschaftsmeldung> der zu meldende Klub eingetragen und mit <bearbeiten> bestätigt.

#### Meldestatus.Filter

Meldestatus der Saison 2014/15

Der "Meldestatus-Filter" bietet die Möglichkeit, die Vollständigkeit der durch die Vereine vorgenommenen Meldungen in einzelnen Regionen bzw. Meisterschaften zu prüfen.

#### Mannschaftsmeldung

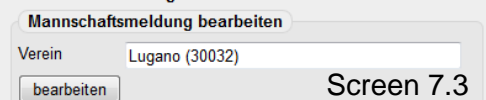

Im Auswahlmenü 1.1 Neue Mannschaften wird wie folgt

vorgegangen:

Meldeligen: STT Finalrunden Senioren Neue Mannschaft: Senioren O40 (Final)

Bestätigen mit <Mannschaft melden> Die neue Mannschaft ist in der Liste ersichtlich.

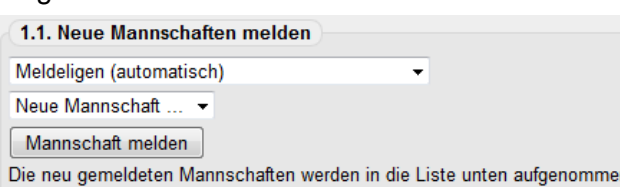

wieder gelöscht werden.

2 mal <weiter> und <speichern>

Screen 7.4

Screen 7.1

Rang Raster Mannschaft

Neuhausen

Chur

Kloten

Winterthur

**Bassersdorf** 

Young Stars ZH

Zürich-Affoltern

 $\overline{+}$  1

⊋

 $\mathbf{v}$ 

 $\overline{\phantom{a}}$ 

۰  $\overline{7}$ 

۰I

 $\overline{2}$ 

 $\overline{3}$ 

 $\overline{4}$ 

 $\overline{5}$ 

 $6\overline{6}$ 

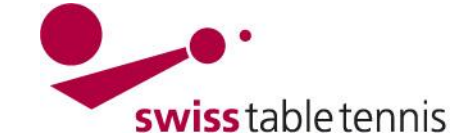

### **Stammspielermeldung:**

Die vom Klub resp. vom RV gemeldeten Stammspieler sind gemäss Arbeitsanweisung "1303 – Stammspielermeldung" durch die TK-STT zu erfassen.

### **7.5. Zuordnung der Mannschaften**

Dazu geht man in <Spielbetrieb Meldung> zu <Ligen- und Gruppeneinteilung>. Meisterschaft: STT nn/nn Liga: Finalrunde Senioren O40 /O50 Typ: Relegation abschliessen mit <Bearbeiten>

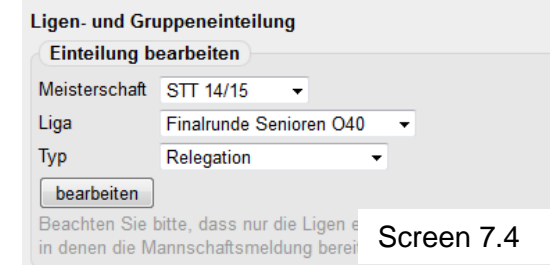

In der Bearbeitungsliste erscheinen nun alle Mannschaften die über eine regionale Liga als qualifiziert gekennzeichnet wurden. Diese werden  $\boxtimes$  in Filter angekreuzt und mit "In Gruppe STT Final O40 (resp. O50) einfügen mit dem Befehl <verschieben> in die Finalrunde aufgenommen.

Mannschaften, die direkt vom RV gemeldet worden sind werden wie folgt eingefügt:

Filter: Nicht eingeteilte des Vereins STT: Klubname eingeben <suchen>

In der Liste die entsprechende Mannschaft ankreuzen.

Mit "In Gruppe STT Final O40 einfügen" <verschieben>

Sämtliche Mannschaften sind nun in der nebenstehenden Tabelle ersichtlich.

#### Bearbeitungsliste Relegation: STT Nationalligen 2014/15 - Finalrunde Senioren O40 Alle Delegationsmannschaften zu dieser Line

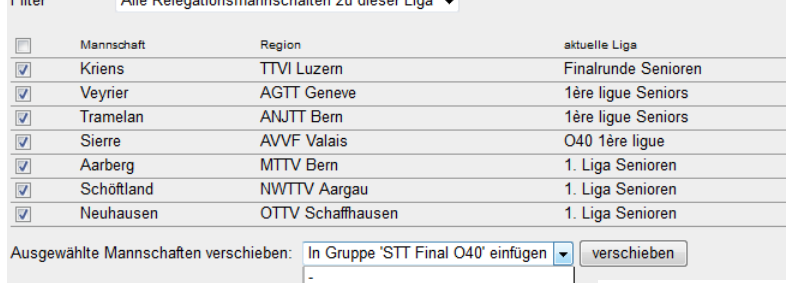

**Einteilung Relegation** Aus Gruppe entfernen

Bearbeitungsliste Relegation: STT Nationalligen 2014/15 - Finalrunde Senioren O40

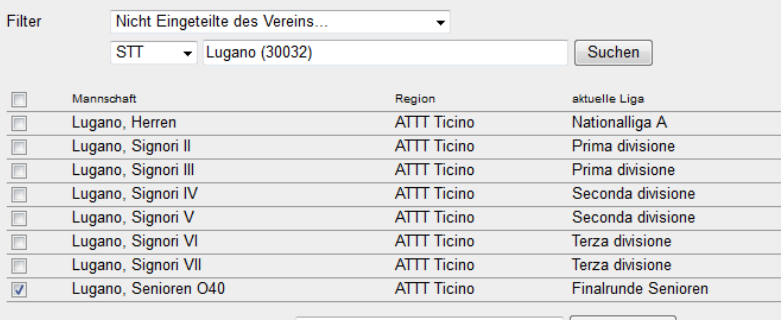

Ausgewählte Mannschaften verschieben: In Gruppe 'STT Final O40' einfügen v verschieben

Screen 7.6

Screen 7.5

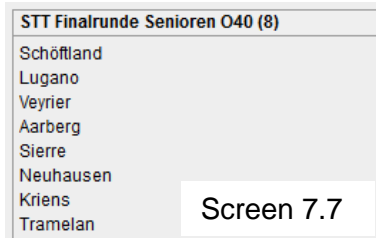

#### **7.6. Spielplan erstellen**

Dazu geht man in <Spielbetrieb Organisation>  $\rightarrow$  <Ligaplan>  $\rightarrow$  <STT Final O40 (resp. O50)>

In der Grundkonfiguration ist unter <Veröffentlichung Spielplan> ein Datum einzutragen.

Dann ist  $\bullet$ Spielplan generieren zu wählen

#### STT Finalrunde Senioren O40

#### Grundkonfiguration

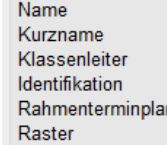

STT Finalrunde Senioren O40 STT Final O40 Wahlen, Peter URL-ID: 195407

#### Werkzeuge

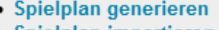

· Spielplan importieren

Screen 7.8

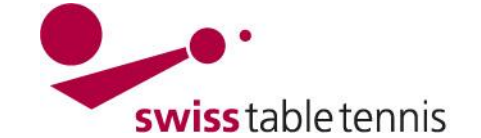

1.1 Auswahl des Spielrasters Raster

Zuerst ist der Raster entsprechend der Gruppengrösse zu wählen.

Wenn man in der Kolonne "fixierte Rasterzahl" nichts eingibt, lost das System die Mannschaften zufällig in die Rasterpositionen. Die Runden dann sind wie folgt: Runde 1: 1-8, 2-5, 3-6, 4-7 Runde 2: 7-1, 8-2, 5-3, 6-4 Runde 3: 1-6, 2-7, 3-8, 4-5 Runde 4: 5-1, 6-2, 7-3, 8-4 Runde 5: 1-4, 2-3, 5-7, 6-8 Runde 6: 3-1, 4-2, 8-5, 7-6 Runde 7: 1-2, 3-4, 5-6, 7-8

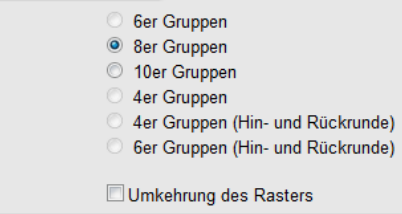

#### 1.2 Fixe Rasterpositionen

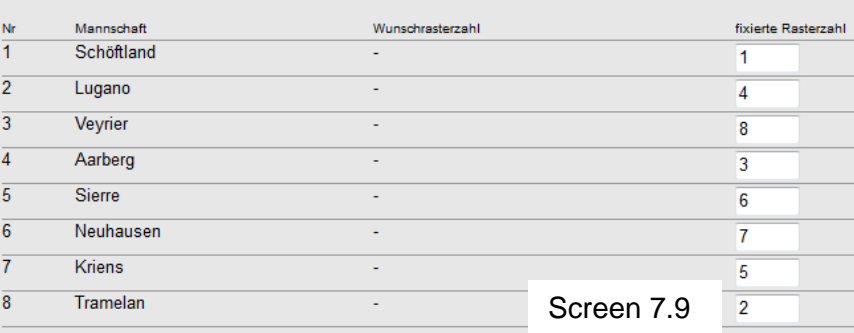

Durch entsprechende Wahl der

fixierten Rasterzahl kann man den Spielplan entsprechend beeinflussen, indem man z.B. die beiden höchstklassierten Mannschaften auf die Raster 1 und 2 setzt. Fortsetzen mit <weiter>.

Nun trägt man für alle Spiele das Datum und den Spielbeginn ein. (die Mehrfachnennungen kann man einfach kopieren mit ctr"V")

Wichtig ist, dass die Kreuze in der ersten Kolonne "fix" bei jedem Spiel anbringt.

Die Sortierung kann belassen werden auf "wie Raster".

Im Auswahlmenü "Bearbeitungsfunktion" ist "alle Termine fixieren" zu wählen und mit <Ausführen zu bestätigen.

Fortsetzung mit <weiter>

Der Spielplan kann nun nochmals kontrolliert werden und notfalls mit <<zurück korrigiert werden.

Abschliessen mit <Speichern>

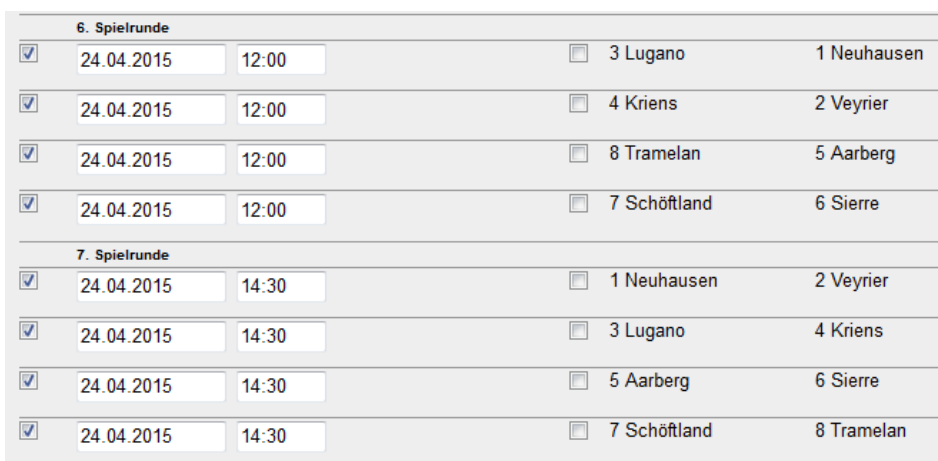

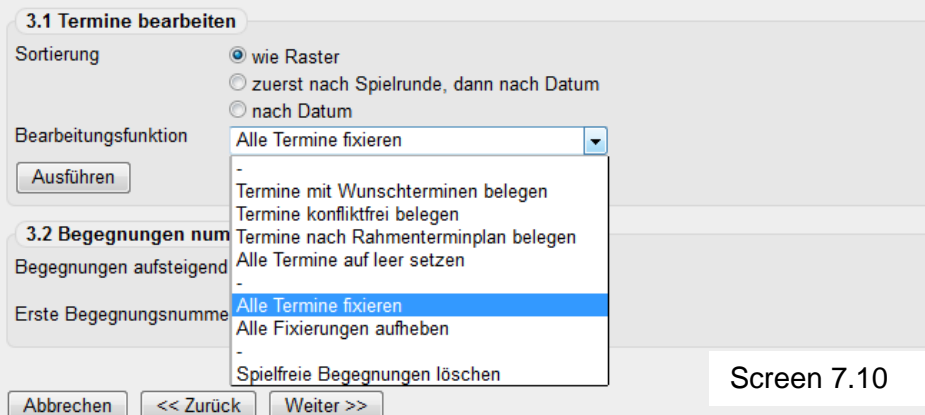

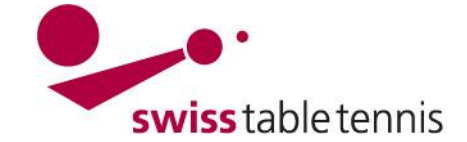

#### **8. Finalrunden Nachwuchs**

#### **8.1. Voraussetzung**

Die teilnahmeberechtigten Mannschaften sind von den RV's mittels des bestehenden Formulars an den STT gemeldet und sind nach der Klassierungssumme der höchstklassierten 3 Spieler sortiert.

#### **8.2. Kennzeichnung der Mannschaften**

Alle Mannschaften die in den RV's in einer entsprechenden Liga oder Qualifikationsrunde teilnahmen sind gemäss Abschnitt 7.2 mit <in Aufstiegsrunde> zu markieren.

Gemeldete Mannschaften, die in keiner Ausscheidung oder Liga des RV teilgenommen haben, sind gemäss Abschnitt 7.3 direkt in die entsprechende Finalrunde zu melden.

#### **8.3. Konfiguration**

Normalerweise nehmen 9 bis 12 Mannschaften an der STT-Finalrunde teil. Gemäss SpR STT Art. 540.1.2 wird diese in 2 Vorrunden und einer Finalrunde ausgetragen. Es kann nur die erste Vorrunde vorher programmiert werden, da die zweite Vorrunde und die Finalrunde auf den Ergebnissen der vorhergehenden Runden basiert. Die Runden werden in folgendem System gespielt:

1. Vorrunde: 2 Gruppen à 3 – 4 Mannschaften jeder gegen jeden

2. Vorrunde: 2 Gruppen à 4 Mannschaften jeder gegen jeden

Finalrunde: 2 Gruppen à 4 Mannschaften im Cup-System

Bei 7 oder 8 teilnehmenden Mannschaften wird nur in einer Vorrunde und der Finalrunde gespielt. Die Konfiguration erfolgt sinngemäss, ausser dass die 2. Vorrunde nach Abschnitt 8.6 entfällt. Bei 6 oder weniger teilnehmenden Mannschaften wird in einer Gruppe jeder gegen jeden gespielt. Die Konfiguration kann sinngemäss zur Finalrunde der Senioren erfolgen.

#### **Konfiguration der 1. Vorrunde:**

Einstieg mit: <Spielbetrieb Konfiguration>  $\rightarrow$  <Meisterschaften>  $\rightarrow$  <STT Nationalligen>  $\rightarrow$  <Ligen>  $\rightarrow$ <Finalrunde Nachwuchs (U18 / U15 / U13)>

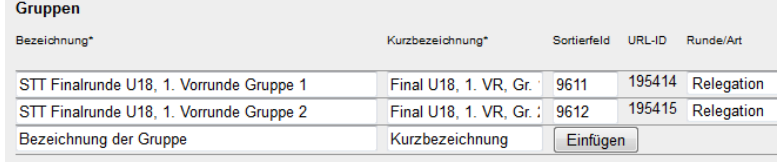

Screen 8.1

Es sind die beiden Gruppen mit >Einfügen> zuzufügen. Sortierfeld nummerieren nach Anweisung "2102 – Gliederung MM" Rundenart: Relegation <Speichern>

### **8.4. Zuordnung der Mannschaften**

Dazu geht man in <Spielbetrieb Meldung> zu <Ligenund Gruppeneinteilung>. Meisterschaft: STT nn/nn Liga: Finalrunde Nachwuchs U18 (U15 / U13) Typ: Relegation Abschliessen mit <Bearbeiten>

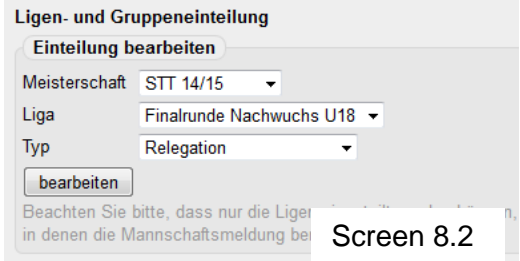

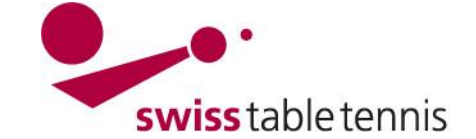

In der Bearbeitungsliste erscheinen nun alle Mannschaften die über eine regionale Liga als qualifiziert gekennzeichnet wurden. Diese werden Ø in Filter angekreuzt und mit "In Gruppe STT Final U18" Gruppe 1 oder 2 (resp. U15 oder U13) einfügen" mit dem Befehl <verschieben> in die entsprechende Gruppe der 1. Vorrunde aufgenommen (Sinngemäss zu Screen 7.5).

Mannschaften, die direkt vom RV gemeldet worden sind werden (sinngemäss zu Screen 7.6) wie folgt eingefügt:

Filter: Nicht eingeteilte des Vereins

STT: Klubname eingeben <suchen> In der Liste die entsprechende Mannschaft ankreuzen.

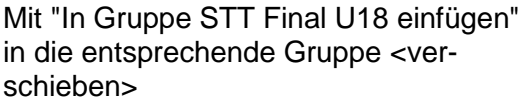

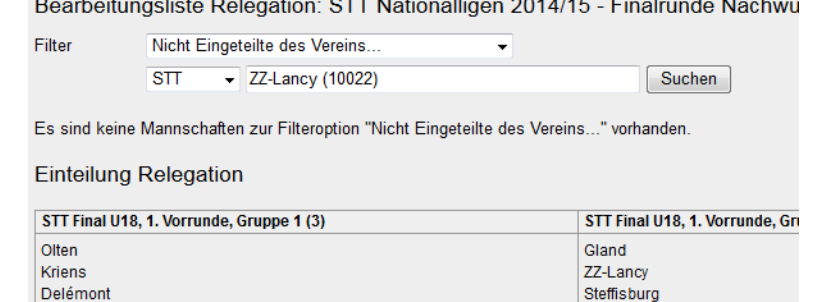

the control of the control of the control of the control of the control of the control of

**Hinweis:** Die direkt für die zweite Vorrunde qualifizierten Mannschaften werden erst dann erfasst.

### **8.5. Spielplan erstellen**

Grundsätzlich erfolgt dies sinngemäss zu Abschnitt 7.6 wie bei den Senioren, ausser dass hier mehrere Gruppen zu bearbeiten sind.

Dazu geht man in <Spielbetrieb Organisation>  $\rightarrow$  <Ligaplan>  $\rightarrow$  <STT Final U18 (resp. U15 ( U13)> In der Grundkonfiguration ist unter <Veröffentlichung Spielplan> ein Datum einzutragen.

Dann ist  $\bullet$ Spielplan generieren zu wählen

1.1 Auswahl des Spielrasters: 4er Gruppen

1.2 Fixe Rasterpositionen: Diese Können entsprechend der Klassierung vergeben werden Fortsetzung mit <weiter>

Bei 3er-Gruppen ist im folgenden Bildschirm zuerst die Bearbeitungsfunktion "Spielfreie Begegnungen löschen" auszuwählen und mit <Ausführen> zu bestätigen. Dann können Spieldatum und Spielbeginn eingetragen werden. In der Kolonne "Fix" sind unbedingt die ØKreuze zu setzen.

Anschliessen Bearbeitungs-funktion "Alle Termine fixieren" wählen und mit <Ausführen> bestätigen <weiter> und <speichern>

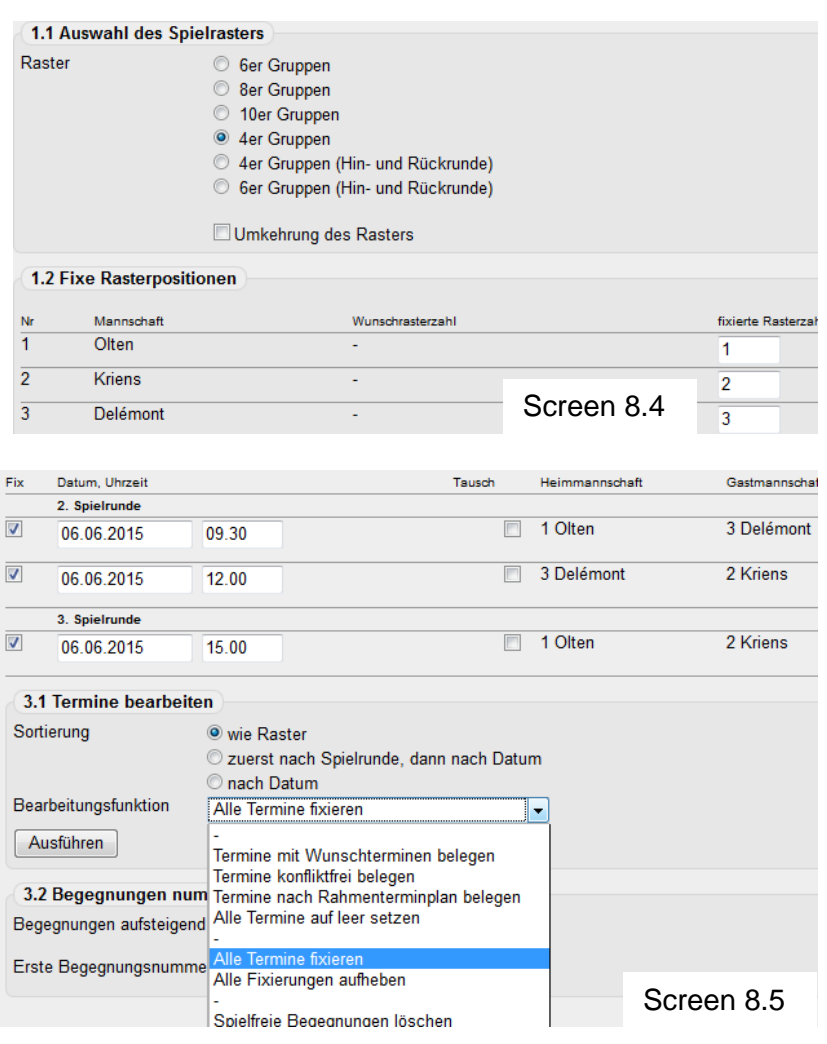

Screen 8.3

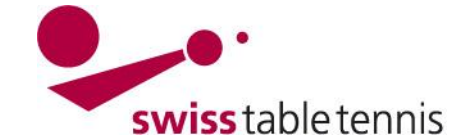

### **8.6. Konfiguration der 2. Vorrunde**

Dazu geht man wie in Screen 8.2 in <Spielbetrieb Meldung> zu <Ligen- und Gruppeneinteilung>. Meisterschaft: STT nn/nn

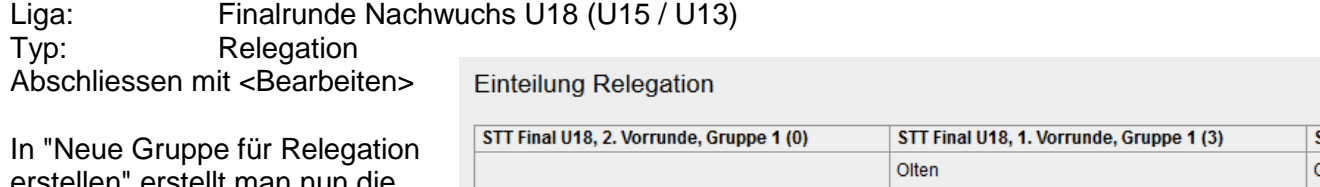

ellen" erstellt man nun die beiden Gruppen für die zweite Vorrunde.

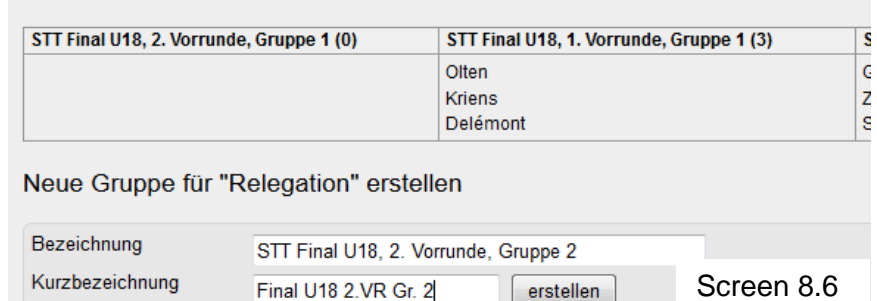

Final U18 2.VR Gr. 2

#### **Zuordnung der Mannschaften**:

Die Zuordnung der Mannschaften erfolgt sinngemäss zu Abschnitt 8.4. Zuerst werden die qualifizierten Mannschaften der 1. Vorrunde von der 1. Vorrunde in die entsprechende Gruppe der 2. Vorrunde verschoben. Dann werden die direkt für die 2. Vorrunde qualifizierten Mannschaften wie in Abschnitt 8.4 beschrieben eingeteilt.

Damit die öffentliche Ansicht korrekt ist, sind in <Spielbetrieb Konfiguration>  $\rightarrow$  <Meisterschaften>  $\rightarrow$  $\le$ STT Nationalligen>  $\rightarrow$   $\le$ Ligen>  $\rightarrow$   $\le$ Fi-Gruppen

nalrunde Nachwuchs U18> die Zahlen im Sortierfeld für die 2. Vorrunde nachzutragen.

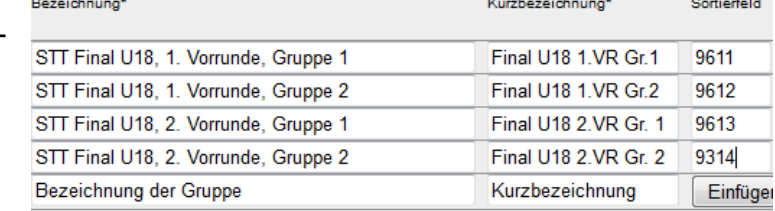

## **Spielplan erstellen:**

Die Spielpläne für die beiden Gruppen der 2. Vorrunde werden sinngemäss

zur 1. Vorrunde wie in Abschnitt 8.5 beschrieben erstellt.

### **8.7. Erste Finalrunde erstellen**

Dazu geht man wie in Screen 8.2 in <Spielbetrieb Meldung> zu <Ligen- und Gruppeneinteilung>. Meisterschaft: STT nn/nn Liga: Finalrunde Nachwuchs U18 (U15 / U13) Typ: **Pokal** statt Relegation Abschliessen mit <Bearbeiten>

### **8.7.1.Zuordnung der Mannschaften**:

Alle 8 Mannschaften der beiden Gruppen der 2. Vorrunde werden nun in die 1. Finalrunde weitergemeldet (Bei "ausgewählte Mannschaften verschieben" ist der Befehl <In 1. Finalrunde weitermelden> zu verwen-

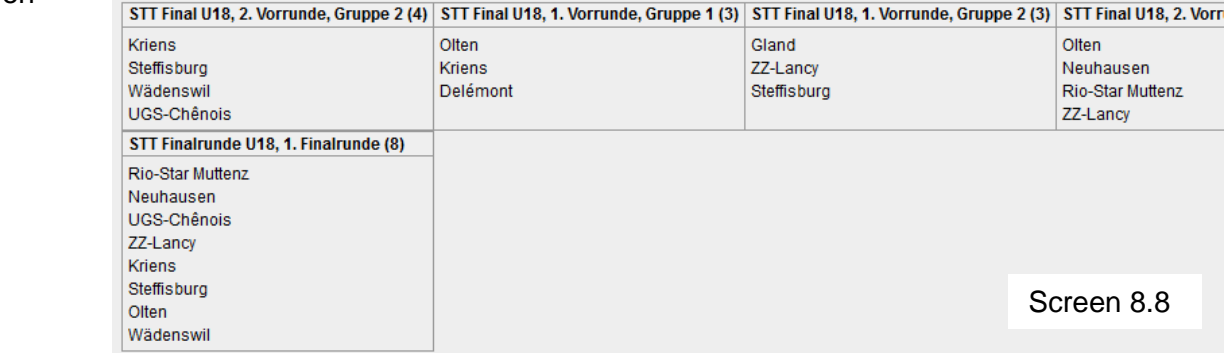

den.

Screen 8.7

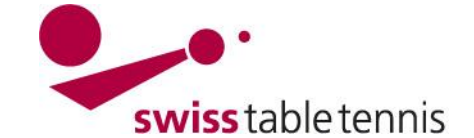

#### **8.7.2.Spielplan erstellen:**

Dazu geht man in <Spielbetrieb Organisation>  $\rightarrow$  <Ligaplan>  $\rightarrow$  <Final U18 1. Final)> In der Grundkonfiguration ist unter <Veröffentlichung Spielplan> ein Datum einzutragen. Dann ist unter Werkzeuge  $\bullet$ Neue Runde generieren zu wählen.

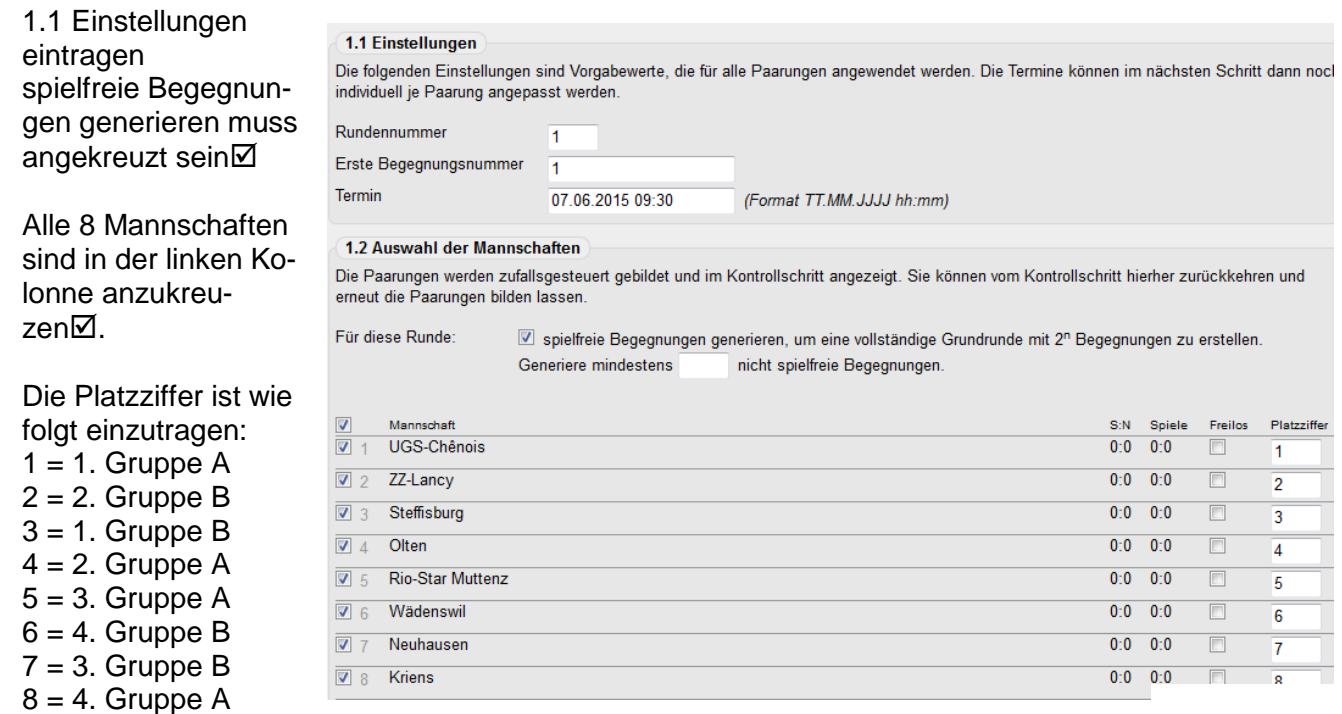

Screen 8.9 Screen 8.9

Abschliessen mit <weiter> und <speichern>.

#### **8.8. Zweite Finalrunde erstellen**

Dazu geht man wie in Screen 8.2 in <Spielbetrieb Meldung> zu <Ligen- und Gruppeneinteilung>. Meisterschaft: STT nn/nn

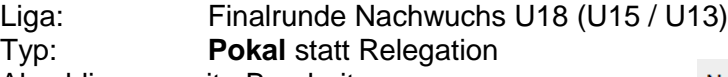

Abschliessen mit <Bearbeiten>

Unter "Neue Gruppe Pokal erstellen" wird die Zweite Finalrunde erstellt.

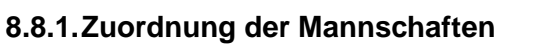

Neue Gruppe für "Pokal" erstellen

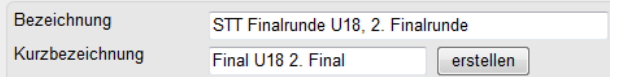

Screen 8.10

Alle 8 Mannschaften werden nun sinngemäss zu Abschnitt 8.7.1 von der 1. Finalrunde in die 2. Finalrunde weitergemeldet.

#### **8.8.2.Spielplan erstellen**

Der Spielplan wird sinngemäss zu Abschnitt 8.7.2 erstellt, wobei die Platzziffern wie gemäss den Resultaten der 1. Finalrunde wie folgt einzutragen sind:

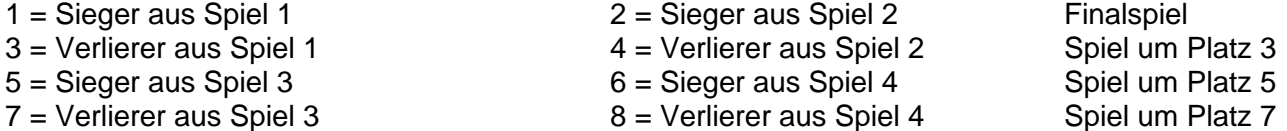